**Ministère de l'Enseignement Supérieur et de la Recherche Scientifique Direction des Réseaux et du développement numérique**

# **GUIDE D'UTILISATION FONCTIONNALITE Doctorat :**

# **- Traitement demande soutenance (Doctorat):**

# **Accès à la plateforme FVE**

- Veuillez cliquer sur le lien suivant https://progres.mesrs.dz/webfve/login.xhtml
- Veuillez saisir votre nom d'utilisateur et mot de passe

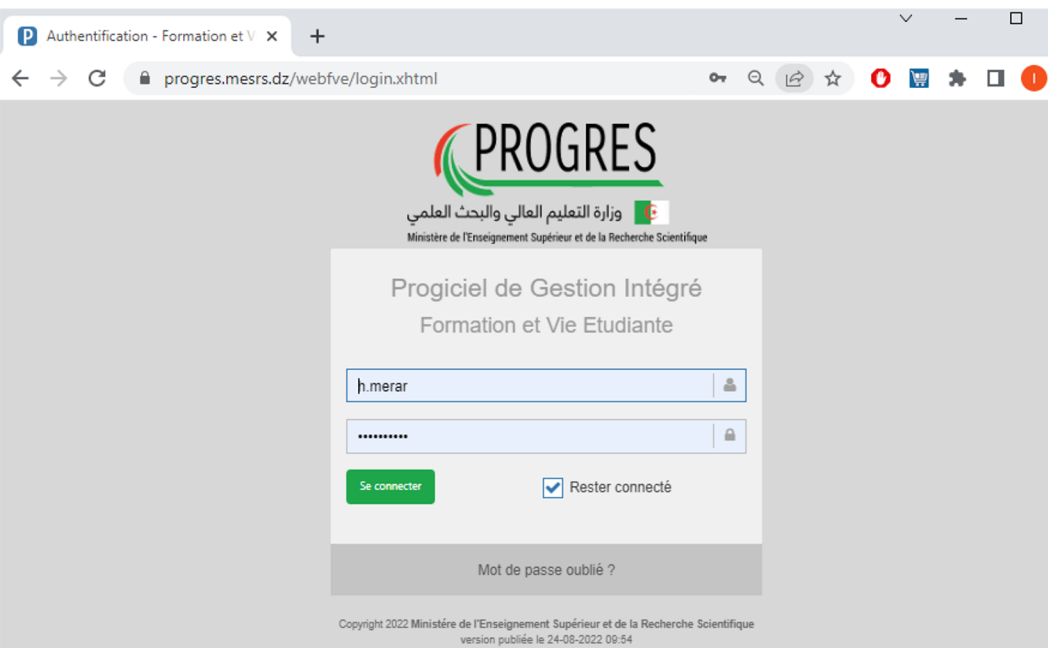

Figure -(1) -

|                                                | <b>PROGRES</b>                                                                                                    | <b>FORMATION ET VIE ETUDIANTE</b> | Université de Béjaia Régularisation des dossiers étudiants (Transfert) [Scolarité] ~                                                            | <b>MERAR Hamida</b>                                                                                                    |
|------------------------------------------------|----------------------------------------------------------------------------------------------------|-----------------------------------|----------------------------------------------------------------------------------------------------|----------------------------------------------------------------------------------------------------|
|                                                | 命>>>                                                                                                    |                                   |                                                                                                    |                                                                                                    |
| 谷<br>$\downarrow^1_9$                          | <b>Nouveautés</b>                                                                                                    |                                   |                                                                                                    |                                                                                                    |
| U<br>Ø<br>е                                    | Validation des terrains de stage<br>(CPRS)                                                                                                    |                                   | La fonctionnalité de dépôt des<br>recours (canevas formations                                                                                   | Préparation de liste des experts<br>(Formations doctorales)                                                                                                    |
| m<br>血<br>E                                    | · Module:Résidanat<br>· Fonction: Validation des terrains de stage<br>(CPRS)<br>· Rôles:Président (CPRS)<br>· Délai: à partir du 17/10/2022            |                                   | doctorales)<br>· Module:Doctorat<br>· Fonction:Canevas Formation doctorale<br>(Recours)<br>· Rôles: Responsbale CFD(Soumission des<br>canevas). | • Module:Doctorat<br>• Fonction: Experts Formations Doctorales<br>· Rôles:Traitement Canevas doctorat<br>(Conférence)<br>· Délai:                                    |
| ¢Ë<br>$\overline{\mathscr{A}}$                 | Etat de suivi de traitement des                                                                                                    |                                   | La fonctionnalité de traitement                                                                                                    | Suivi Fichier national des                                                                                                    |
| ⊳                                              | canevas (formations doctorales)<br>par les experts                                                                                                    |                                   | des canevas des offres de<br>formations doctorale est ouverte                                                                                   | doctorants                                                                                                    |
| 乜<br>ご<br>$\rightleftarrows$<br>$\blacksquare$ | · Module: Exportation des données<br>• Fonction: Exportation des données<br>Rôles:Traitement Canevas doctorat<br>$\bullet$<br>(Conférence)<br>· Délai: |                                   | pour les experts<br>Module:Doctorat<br>. Fonction: Canevas formation doctorale<br>(Expert)                                                      | Module:Doctorat<br>Fonction: Suivi Fichier national des doctorants<br>Rôles: VRPG, VDPG (affectaion à la structure)<br>Vidéo: Voir la vidéo<br>$\bullet$<br>· Délai: |
| ←<br>c                                         | <b>Inscription Master 1</b>                                                                                                    |                                   | Dépôt des étudiants retenus en<br>Master 1                                                                                                    | <b>Régularisation Situations</b><br><b>Etudiants (Retardataires)</b>                                                                                                 |
| ÷,                                             | . Module: Dossier inscription administrative<br>· Fonction: Réinscription   3->M1                                                                      |                                   |                                                                                                    |                                                                                                    |

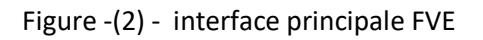

*Si vous ne disposez pas de compte d'accès, veuillez demander votre identifiant et votre mot de passe auprès du responsable référentiel dans votre établissement, de même pour le rôle, si le rôle ne figure pas dans la liste des rôles.* 

Apres authentification l'interface principale de la plateforme **FORMATION ET VIE ETUDIANTE** s'affiche (figure 2), utilisez le rôle adéquat à chaque étape, pour accéder à la fonctionnalité **Doctorat** puis l'onglet **Traitement demande soutenance (doctorat)**, figure (3), puis l'étapes dans laquelle vous allez intervenir.

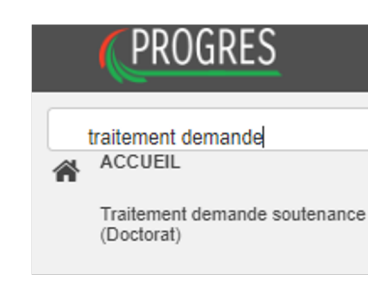

Figure -(3) -

# **Onglet Traitement demande soutenance (Doctorat):**

Apres accès à la fonctionnalité *Traitement demande soutenance* la liste des doctorants est affichée figure (4).

Cliquez sur le bouton *modifier* en bleu pour procéder au traitement de la demande de soutenance du doctorant.

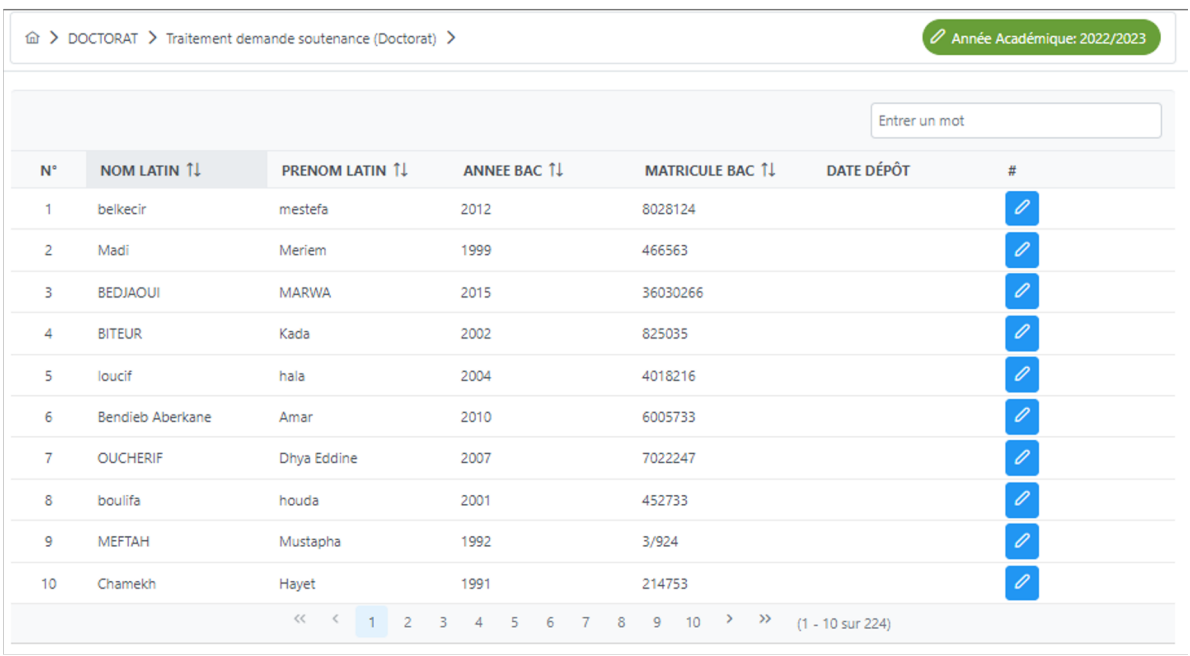

Apres sélection du doctorant, l'interface de traitement de demande de soutenance s'affiche, la figure (5) présente le cas d'un doctorant qui n'a toujours pas déposer son dossier, sa demande est à la phase dépôt de dossier, le traitement ne peut se faire.

La figure (6) présente le cas d'un doctorant ayant déposé son dossier, le traitement de son dossier passe par plusieurs étapes.

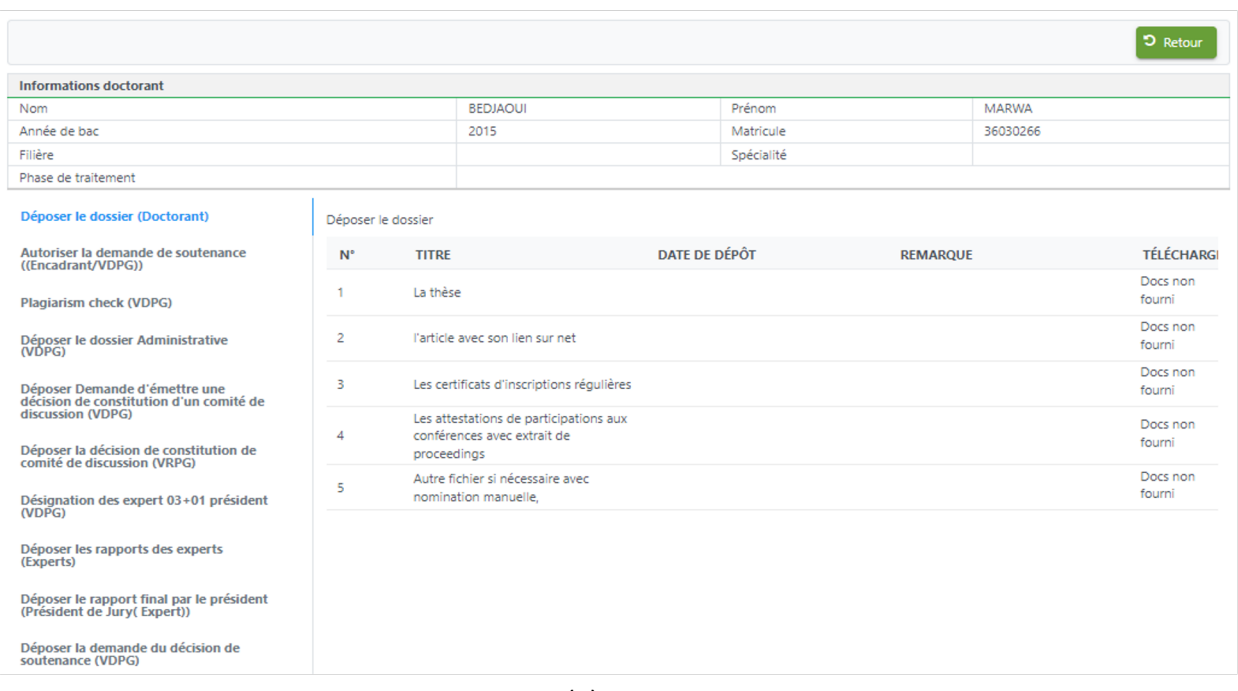

Figure -(5) -

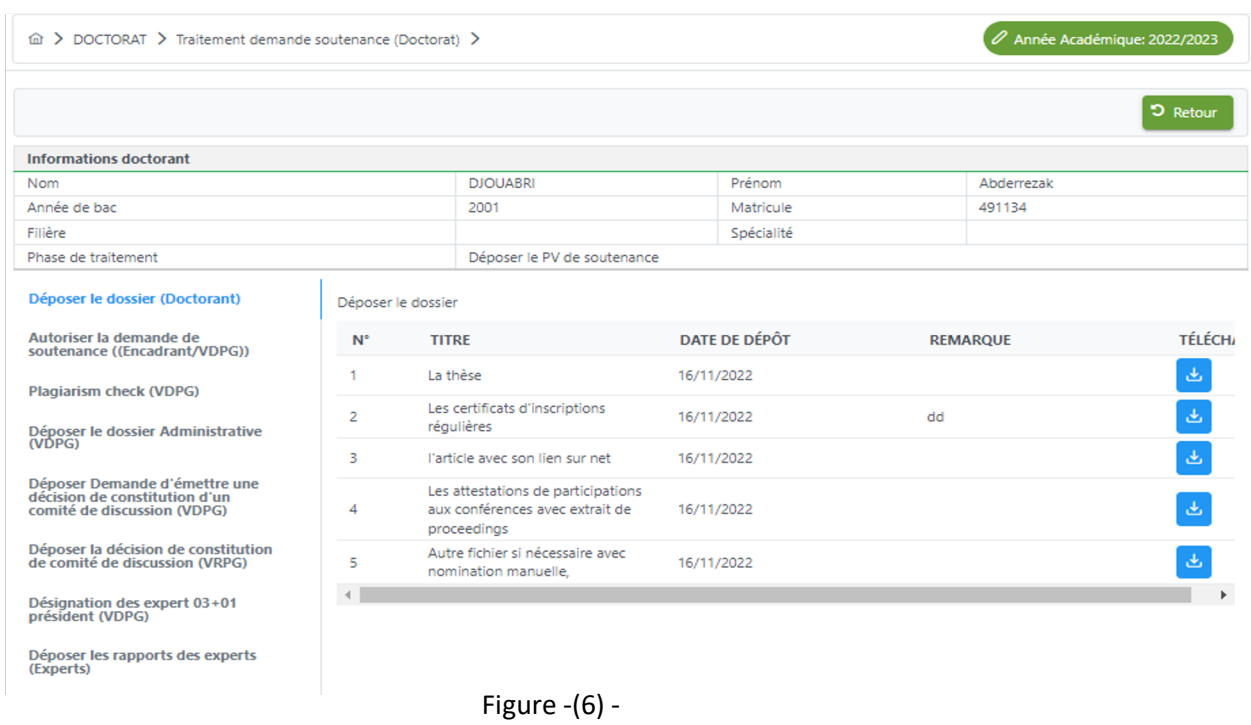

# **Définition des différents acteurs intervenant sur le traitement de demande de soutenance doctorat** :

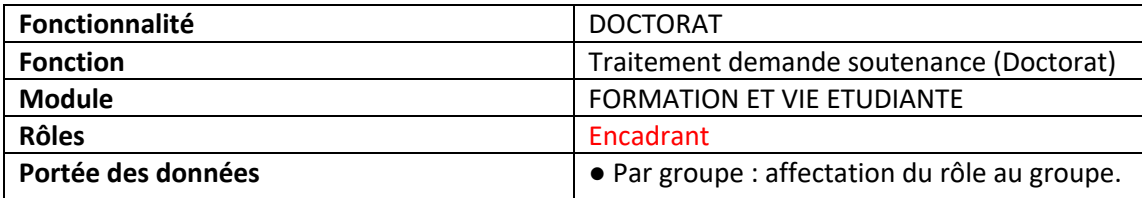

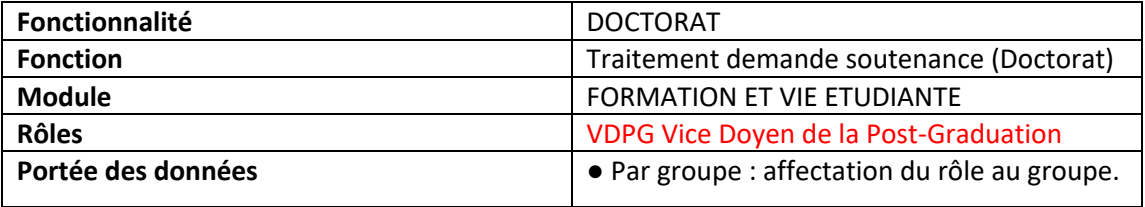

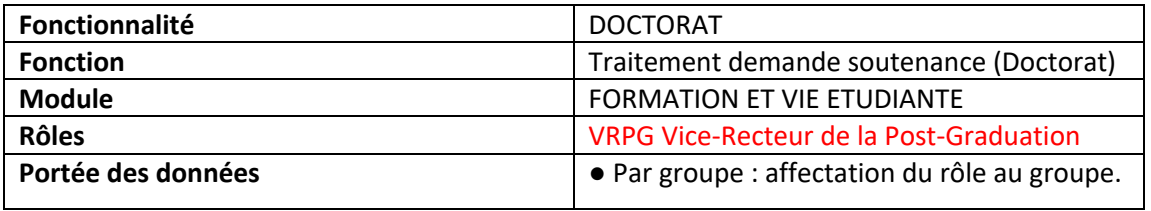

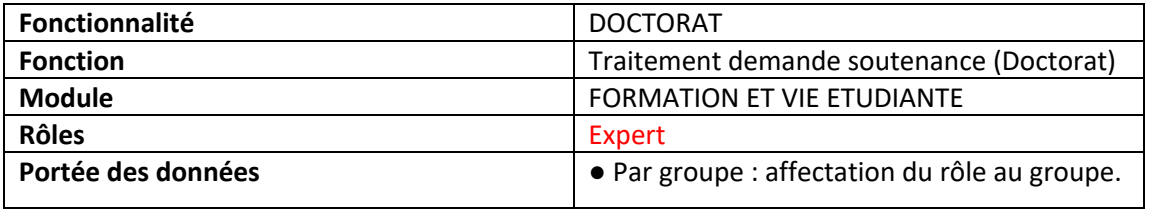

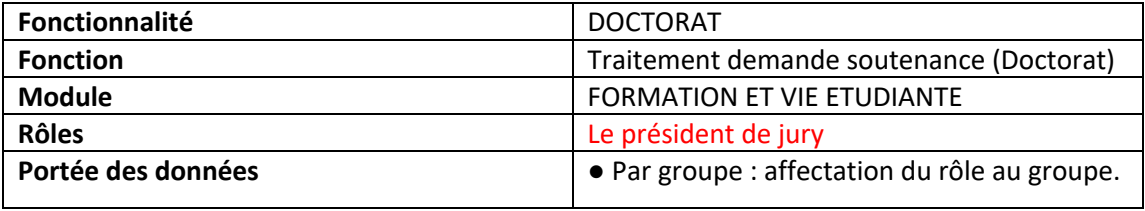

# **Sélection d'un rôle pour l'accès à la fonctionnalité** *Traitement demande soutenance* **(Doctorat) puis l'accès à la phase de traitement ou l'acteur doit intervenir**:

Veuillez choisir le rôle adéquat de la liste des rôles figure (7) pour pouvoir accéder à la phase de traitement ou il faut intervenir.

|                            | PROGRES                                                                                                    | <b>FORMATION ET VIE ETUDIANTE</b>                                                                       | Université de Béjaia Traitement demande soutenance(VRPG) [Département de Droit privé] $\vee$ |  |                                            |  |
|----------------------------|----------------------------------------------------------------------------------------------------|----------------------------------------------------------------------------------------------------|----------------------------------------------------------------------------------------------|--|--------------------------------------------|--|
| 斧<br>$\downarrow^1_9$<br>S | 命>>>                                                                                                    | Université de Béjaia Responsable Master [Administrateur Etablissement Bejaia]                           |                                                                                              |  |                                            |  |
|                            |                                                                                                    | Université de Béjaia Recours Master(M1) [1]                                                             |                                                                                              |  |                                            |  |
|                            | <b>Nouveautés</b>                                                                                                    | Université de Béjaia Régularisation des dossiers étudiants L2 et L3 [Scolarité]                         |                                                                                              |  |                                            |  |
|                            |                                                                                                    | Université de Béjaia Traitement Canevas doctorat (Expert) [Groupe Expert Formation Doctorale]           |                                                                                              |  |                                            |  |
|                            |                                                                                                    | Université de Béjaia Chef de service hospitalo universitaire [1]                                        |                                                                                              |  |                                            |  |
|                            | <b>Habilitation formatitol</b>                                                                                              | Université de Béjaia Président CPRS [1]                                                                 |                                                                                              |  | La fonctionnalit                           |  |
| 8                          | réserves et prise en ch                                                                                                    | Université d'Alger 1 Chef de service hospitalo universitaire [01]                                       |                                                                                              |  | formations doct                            |  |
| Ø                          | de la CNH                                                                                                    | Université de Béjaia VDPG [Administrateur Etablissement Bejaia]                                         |                                                                                              |  |                                            |  |
| $\mathbf \Xi$              |                                                                                                    | Université de Béjaia Gestionnaire des recrutements [Administrateur Etablissement Bejaia]                |                                                                                              |  | Module:Doctorat                            |  |
| 皿                          | Module:Doctorat                                                                                                    | Université de Béjaia Suivi formation doctorale [département d'Informatique]                             |                                                                                              |  | <b>Fonction:Canevas</b>                    |  |
|                            | <b>Fonction:</b> Canevas formation<br>۰                                                                                     | Université de Béjaia Suivi formation doctorale [Administrateur d'établissement]                         |                                                                                              |  | Rôles: Responsbal<br>Délai: le 17 et 18    |  |
|                            | Rôles: Responsbale CFD<br>۰<br>Délai: à partir du 20/11/20<br>۰                                                             | Université de Béjaia Dépôt de candidature CUN [Groupe Enseignants]                                      |                                                                                              |  |                                            |  |
| E                          |                                                                                                    | Université de Béjaia Traitement demande soutenance (VDPG) [Faculté de droit et des sciences politiques] |                                                                                              |  |                                            |  |
| Q,                         | Préparation de liste de                                                                                                    | Université de Béjaia Traitement demande soutenance (VDPG) [Département de Droit privé]                  | La fonctionnalit                                                                             |  |                                            |  |
| €                          |                                                                                                    | Université de Béjaia Traitement demande soutenance (VRPG) [Département de Droit privé]                  |                                                                                              |  | offres de format                           |  |
| G                          | doctorales)                                                                                                    | Université de Béjaia Traitement demande soutenance (Expert) [Groupe experts jury soutenance doctorat]   |                                                                                              |  |                                            |  |
|                            |                                                                                                    |                                                                                                    |                                                                                              |  | les experts                                |  |
| 乜                          | Module:Doctorat<br>۰<br><b>Fonction:</b> Experts Formations Doctorales<br>· Rôles: Traitement Canevas doctorat (Conférence) |                                                                                                    | • Module: Exportation des données<br>• Fonction: Exportation des données                     |  |                                            |  |
| 3                          |                                                                                                    |                                                                                                    | · Rôles: Traitement Canevas doctorat (Conférence)                                            |  | Module:Doctorat<br><b>Fonction: Caneva</b> |  |
| ⇄                          | · Délai:                                                                                                    |                                                                                                    | · Délai:                                                                                     |  | Rôles: Traitement                          |  |
| $\rightarrow$              |                                                                                                    |                                                                                                    |                                                                                              |  | Délai: à partir du                         |  |

Figure -(7) -

#### 1. ETAPE (1): Déposer le dossier (doctorant) :

# *Acteurs dans cette étape : tous les intervenants peuvent consulter le dossier doctorant.*

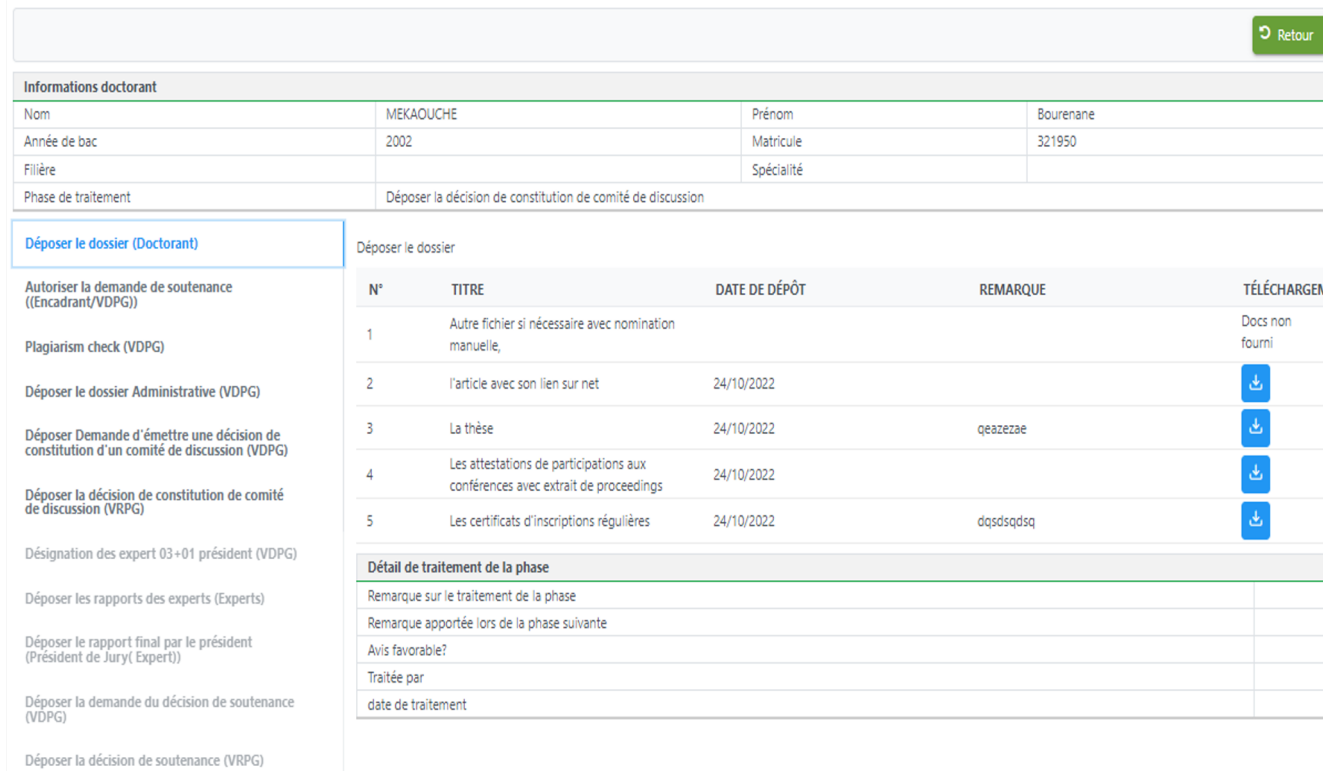

Figure -(8) -

Sur cette fenêtre, les différents acteurs intervenant dans le traitement du dossier doctorant peuvent consulter les documents fournis au moment de la demande de soutenance utilisant le bouton bleu pour télécharger les fichiers joints.

La partie *détail de traitement de la phase* fournit des informations sur l'état d'avancement du traitement.

### 2. ETAPE (2): Autoriser la demande de soutenance ((Encadrant/VDPG)) :

#### *Acteurs dans cette étape : encadrant, VDPG*

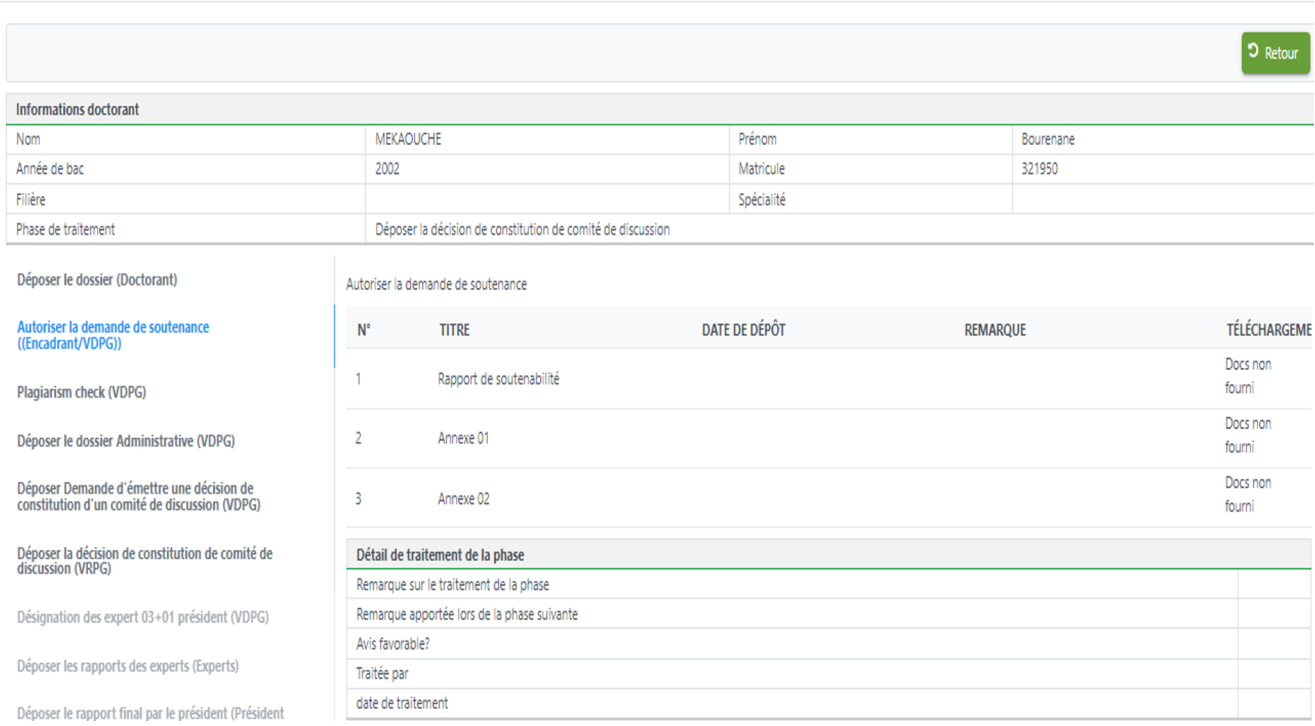

Figure -(9) -

Sur cette fenêtre, l'encadrant ou le VDPG interviennent pour autoriser la demande de soutenance après avoir consulter la liste des documents que le doctorant a fournis dans l'étape précédente.

L'encadrant ou le VDPG fournit le rapport de soutenabilité et les deux annexes.

Puis il passe au traitement de la phase, ou il fait part de ses remarques, et donne un avis favorable ou un refus utilisant le bouton *oui/non*.

La validation de cette étape permet de passer à l'étape prochaine.

# 3. ETAPE (3): Plagiarism check (VDPG) :

# *Acteurs dans cette étape : VDPG*

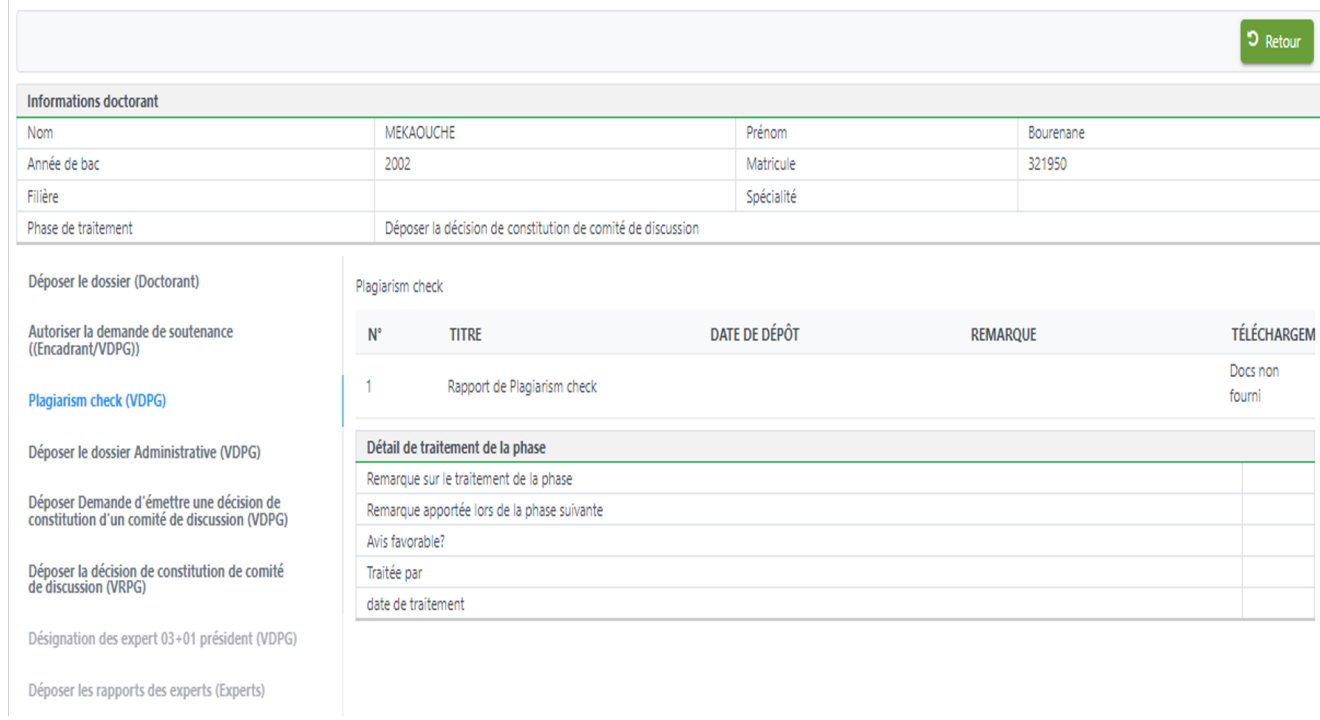

Figure -(10) -

Sur cette fenêtre, le VDPG intervient pour déposer le rapport de plagiarism check.

#### 4. ETAPE (4): Déposer le dossier Administrative (VDPG) :

#### *Acteurs dans cette étape : VDPG*

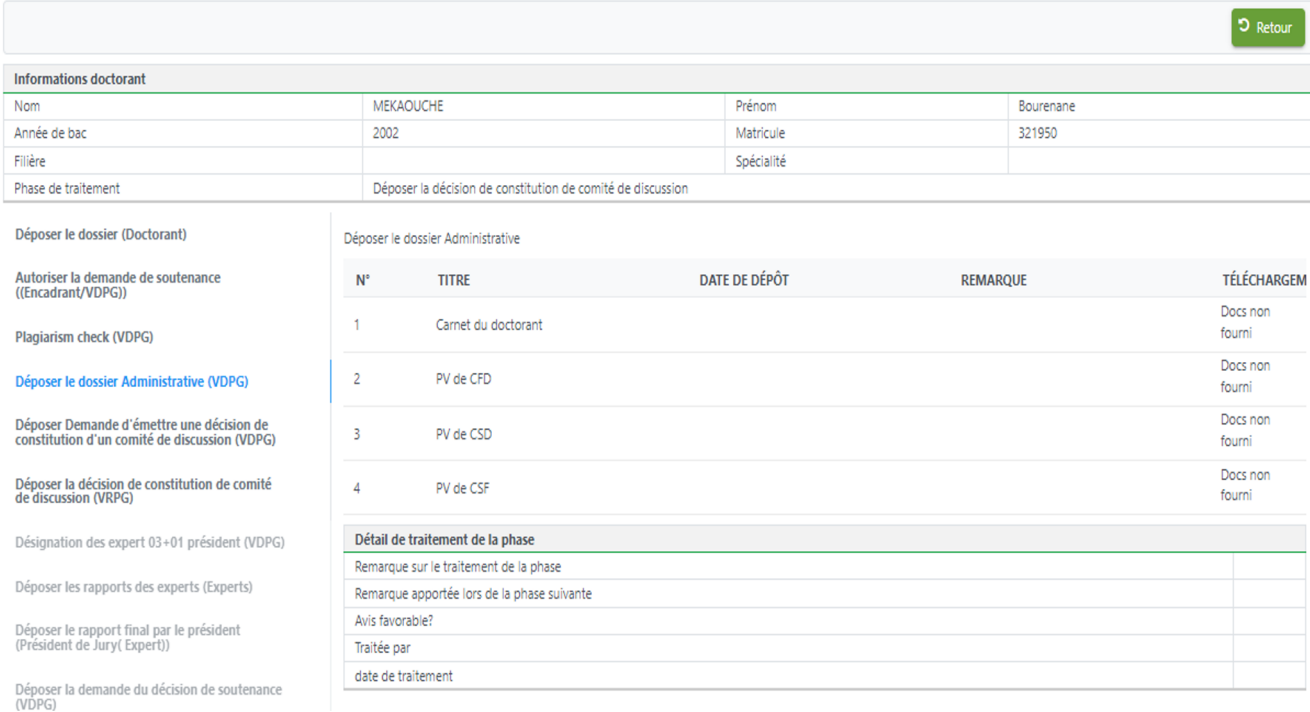

Figure -(11) -

Sur cette fenêtre, le VDPG intervient pour déposer le dossier administratif, il joint le carnet du doctorant et le PV de la comité formation doctorale (CFD), le PV du conseil scientifique de département (CSD), le PV du conseil scientifique de faculté (CSF).

Puis il passe au traitement de la phase, ou il fait part de ses remarques, et donne un avis favorable ou un refus utilisant le bouton *oui/non*.

L'enregistrement de la décision du traitement de cette phase permet de passer à la prochaine étape du traitement.

# 5. ETAPE (5): Déposer Demande d'émettre une décision de constitution d'un comité de discussion (VDPG)

#### *Acteurs dans cette étape : VDPG*

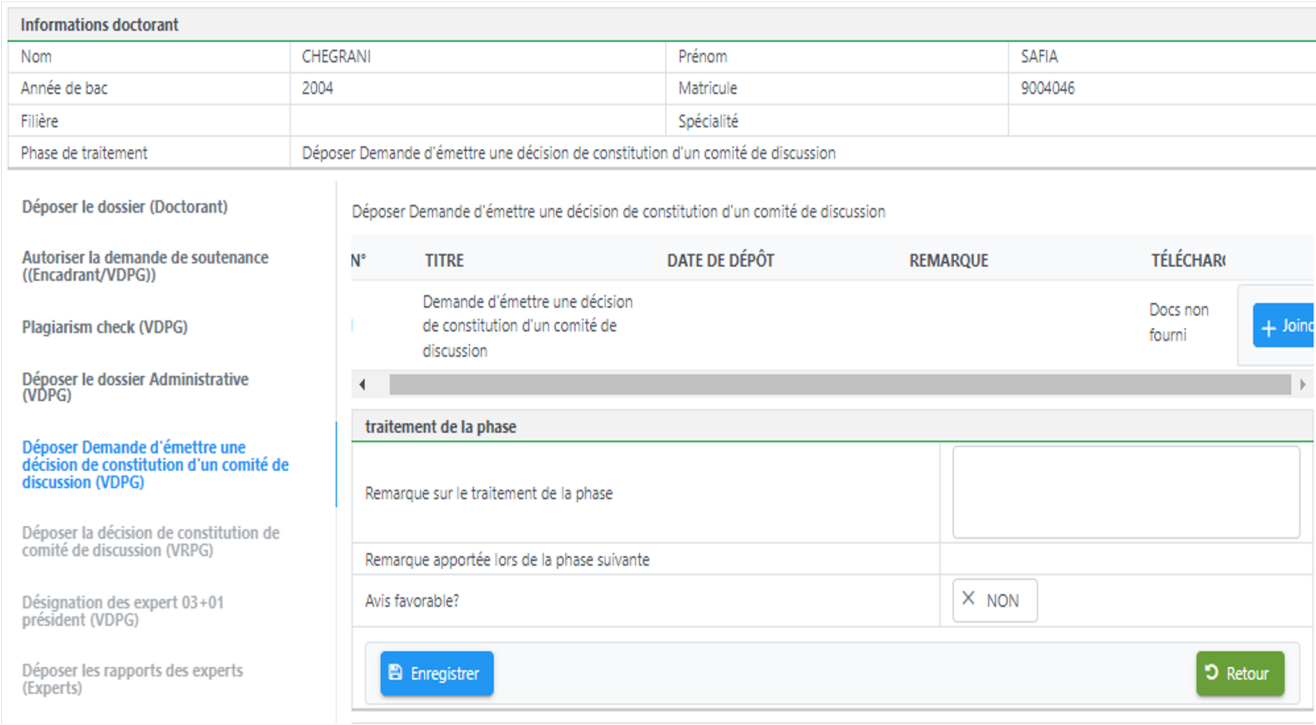

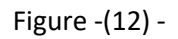

Sur cette fenêtre, le VDPG intervient pour *déposer la demande d'emmètre une décision de constitution d'un comité de discussion*, il va joindre le *document*, puis passe au traitement de la phase, ou il fait part de ses remarques, et donne un avis favorable ou un refus utilisant le bouton *oui/non*.

L'enregistrement de la décision du traitement de cette phase permet de passer à la prochaine étape du traitement.

## 6. ETAPE (6): Déposer la décision de constitution de comité de discussion (VRPG)

#### *Acteurs dans cette étape : VRPG*

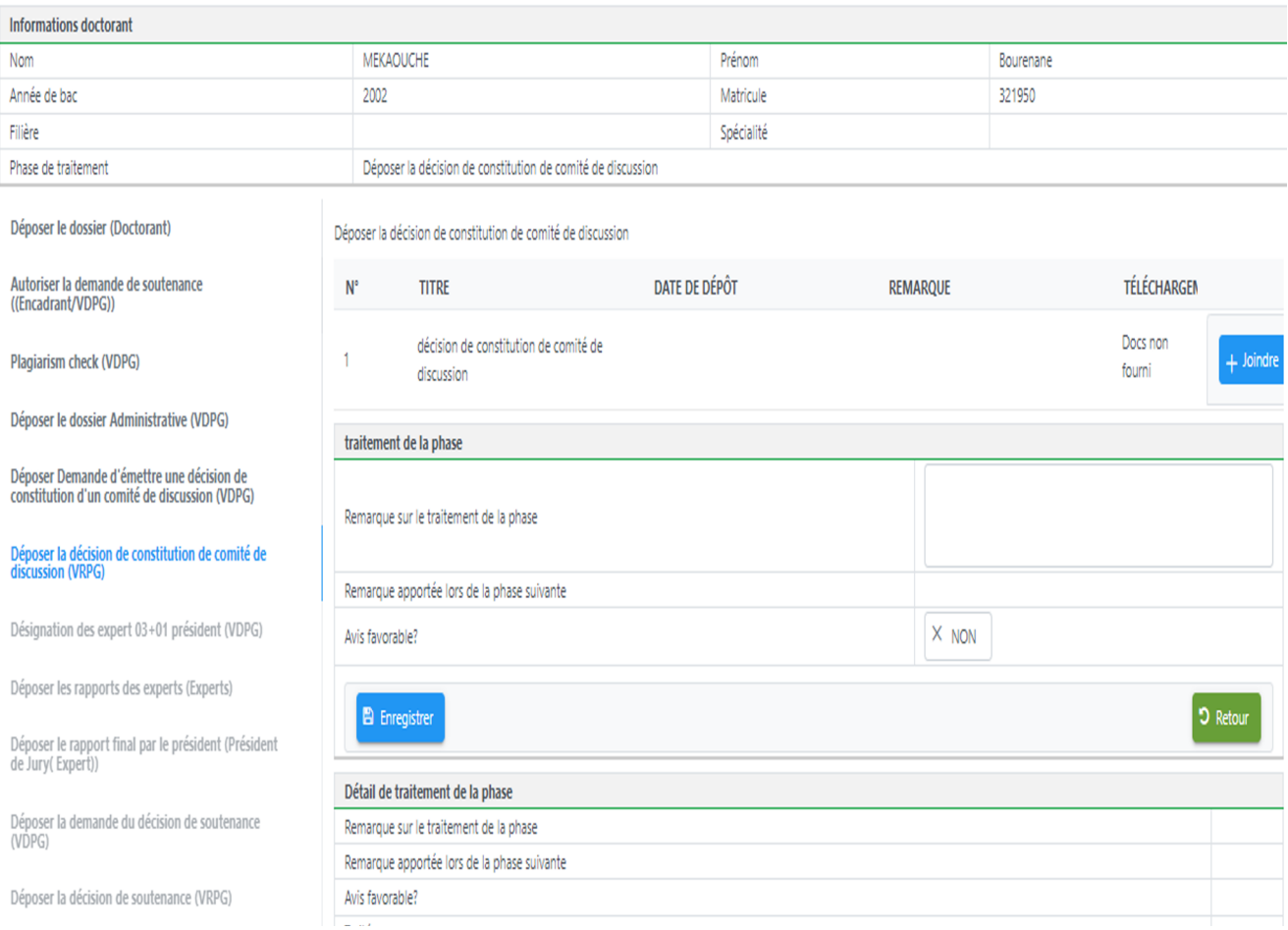

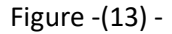

Sur cette fenêtre, le *VRPG* intervient pour *déposer la décision de constitution de comité de discussion*, il va joindre le *document*, puis passe au traitement de la phase, ou il fait part de ses remarques, et donne un avis favorable ou un refus utilisant le bouton *oui/non*.

L'enregistrement de la décision du traitement de cette phase permet de passer à l'étape 10, l'intervention de l'expert dans les étape 7, 8, 9 peut se faire en même temps que l'étape 10.

# 7. ETAPE (7): Désignation des expert 03+01 président (VDPG) :

# *Acteur dans cette étape : VDPG*

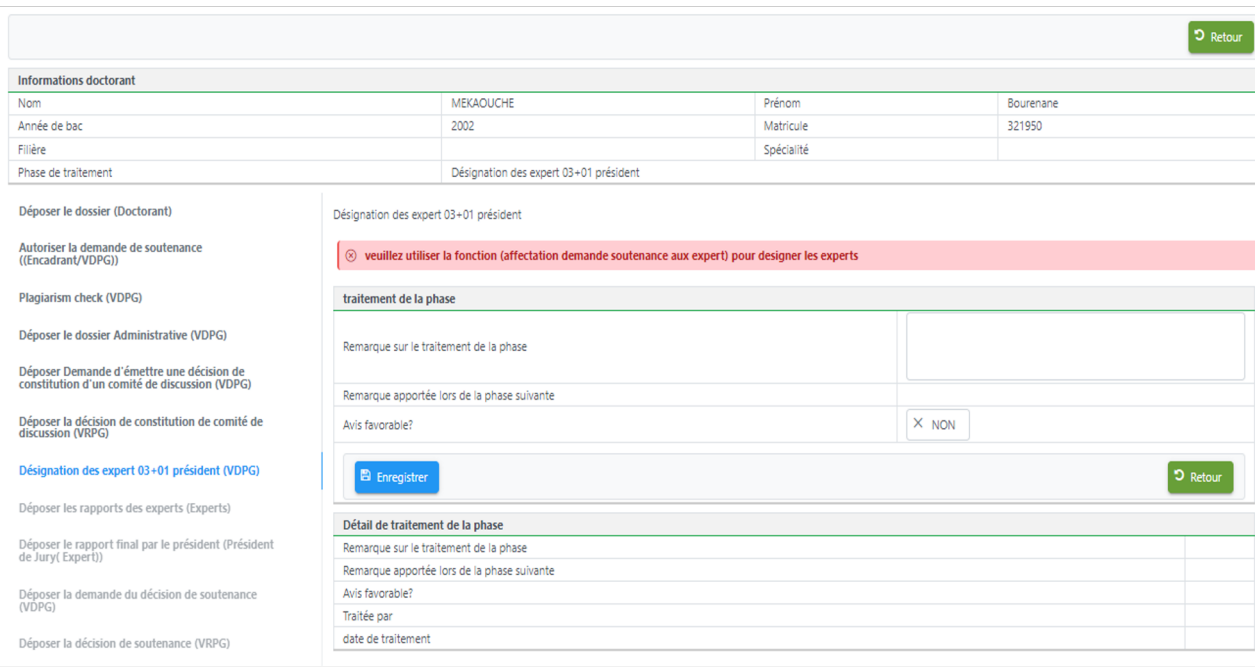

Figure -(14) -

La figure (14) présente l'onglet *désignation des experts et du président*, l'acteur intervenant dans cette étape est le VDPG, dans un premier temps la liste est vide, notez la remarque en rouge qui oriente le VDPG vers la fonctionnalité *affectation demande soutenance au experts*.

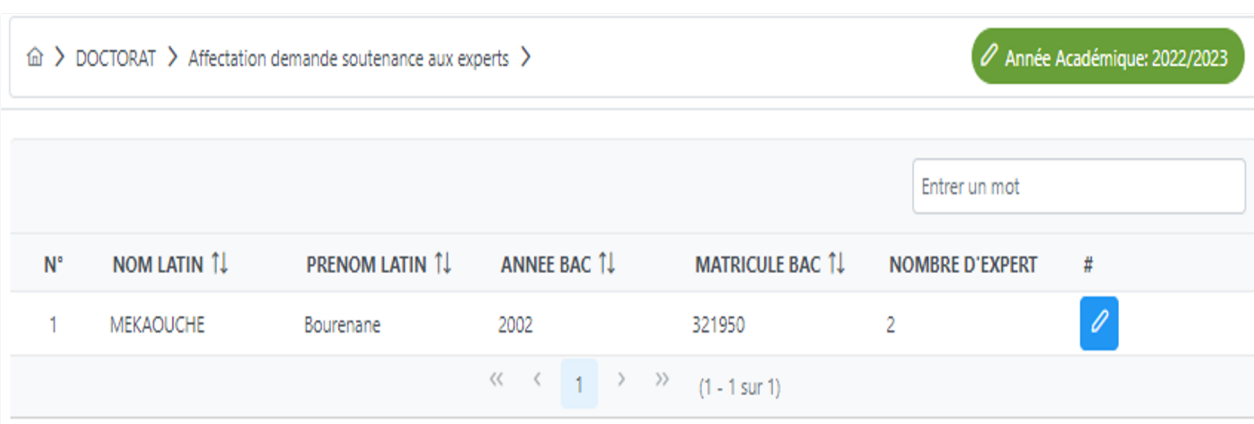

Figure -(15) -

La figure précédente (15) présente la fonctionnalité *affectation demande soutenance au experts* sur cet onglet on trouve la liste des doctorants ayant effectué une demande de soutenance, cliquez sur le bouton modifier en bleu pour procéder à la désignation des experts.

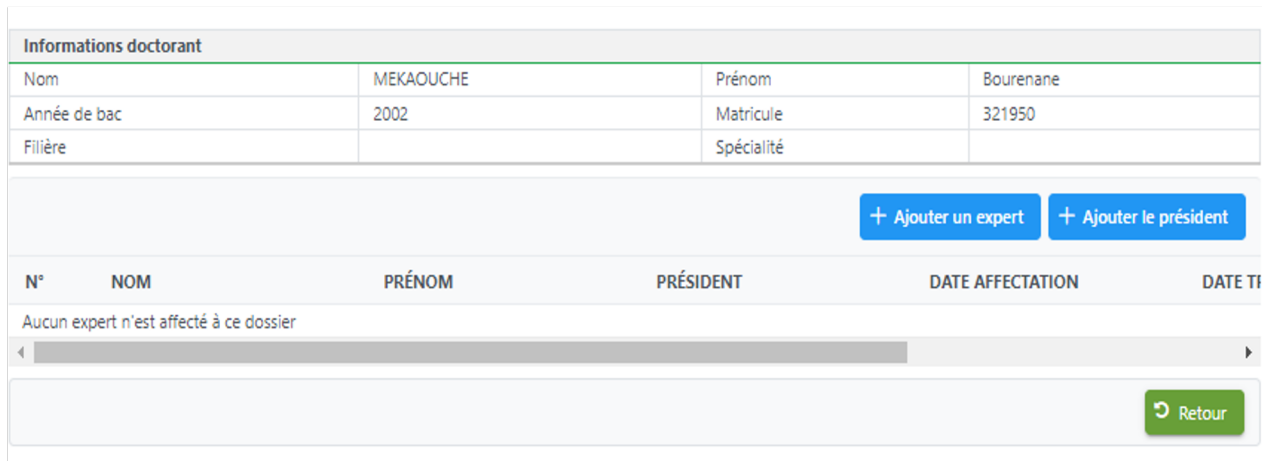

Figure -(16) -

Apres sélection du doctorant la fenêtre (16) dessus s'affiche, les deux boutons *ajouter un expert* et *ajouter le président* permettent de charger un outil de recherche figure (17).

Veuillez effectuer la recherche de l'expert et le président et les sélectionner pour pouvoir les affecter au doctorant un par un.

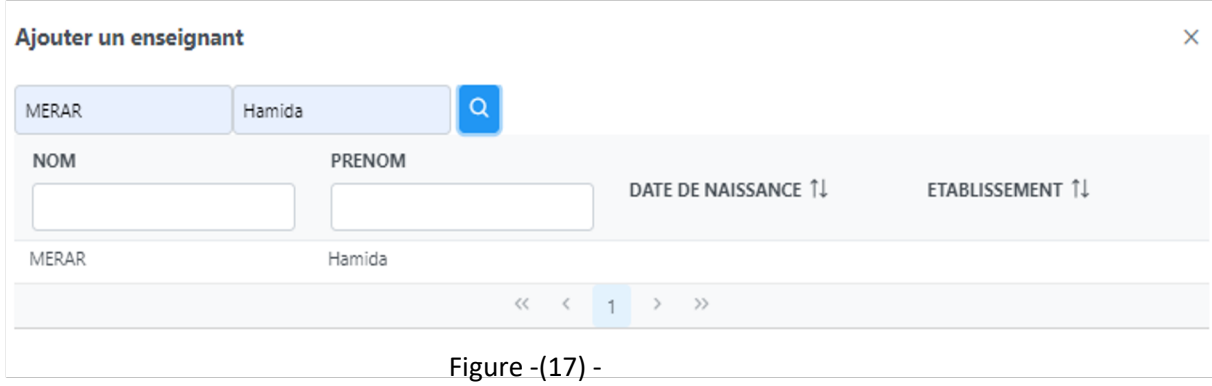

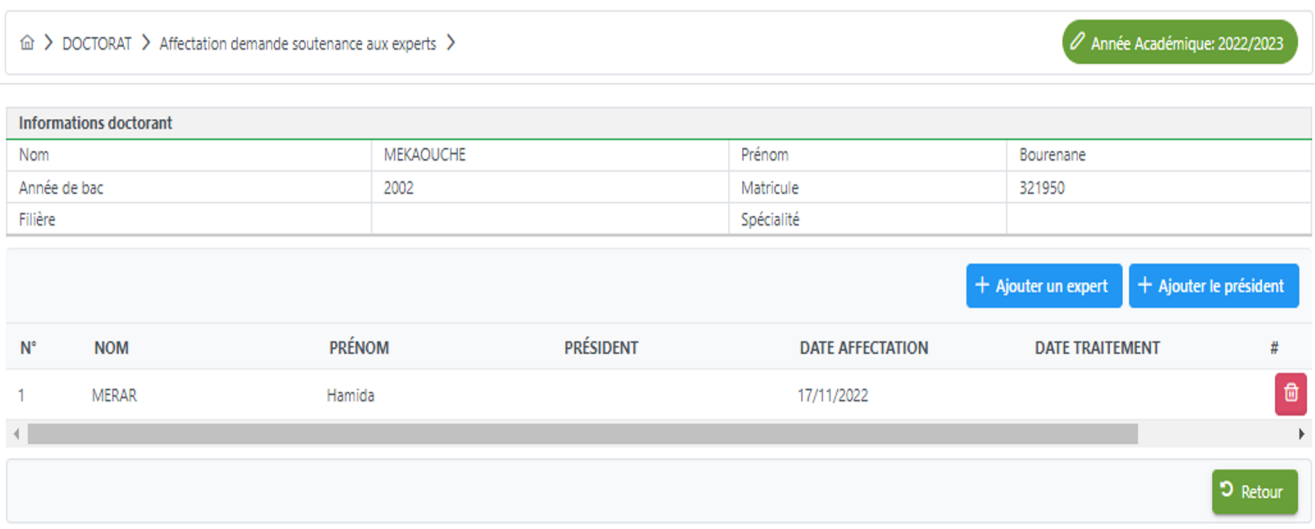

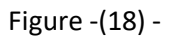

Apres désignation des experts (figure 18), le VDPG passe au traitement de la phase, ou il fait part de ses remarques, et donne un avis favorable ou un refus utilisant le bouton *oui/non*.

L'enregistrement de la décision du traitement de cette phase permet de passer à la prochaine étape du traitement.

#### 8. ETAPE (8): Déposer les rapports des experts (Experts) :

### *Acteur dans cette étape : Expert.*

 $\mathbb{R}^2$ 

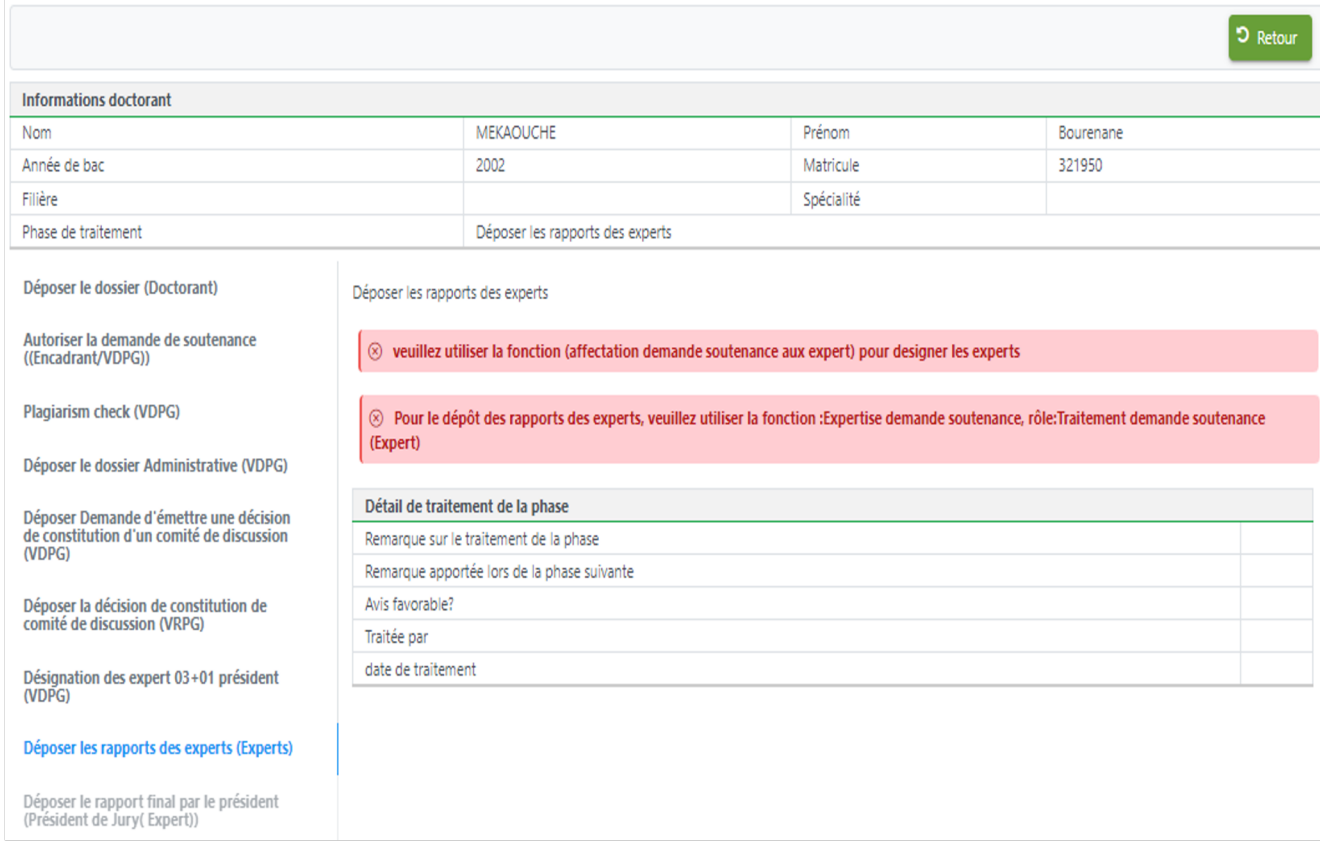

Figure -(19) -

La figure (19) présente l'onglet *déposer les rapports des experts*, l'acteur intervenant dans cette étape est l'expert, notez la remarque en rouge qui oriente l'expert vers la fonctionnalité *expertise demande soutenance*.

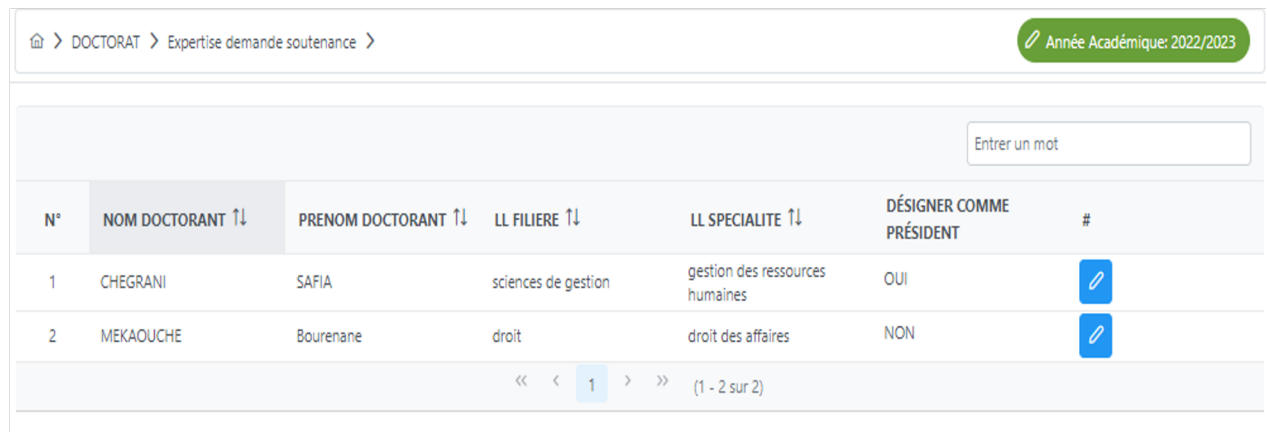

Figure -(20) -

La figure précédente (20) présente la fonctionnalité *Expertise demande soutenance* sur cet onglet on trouve la liste des doctorants ayant effectué une demande de soutenance, cliquez sur le bouton modifier en bleu pour fournir le résultat de l'expertise.

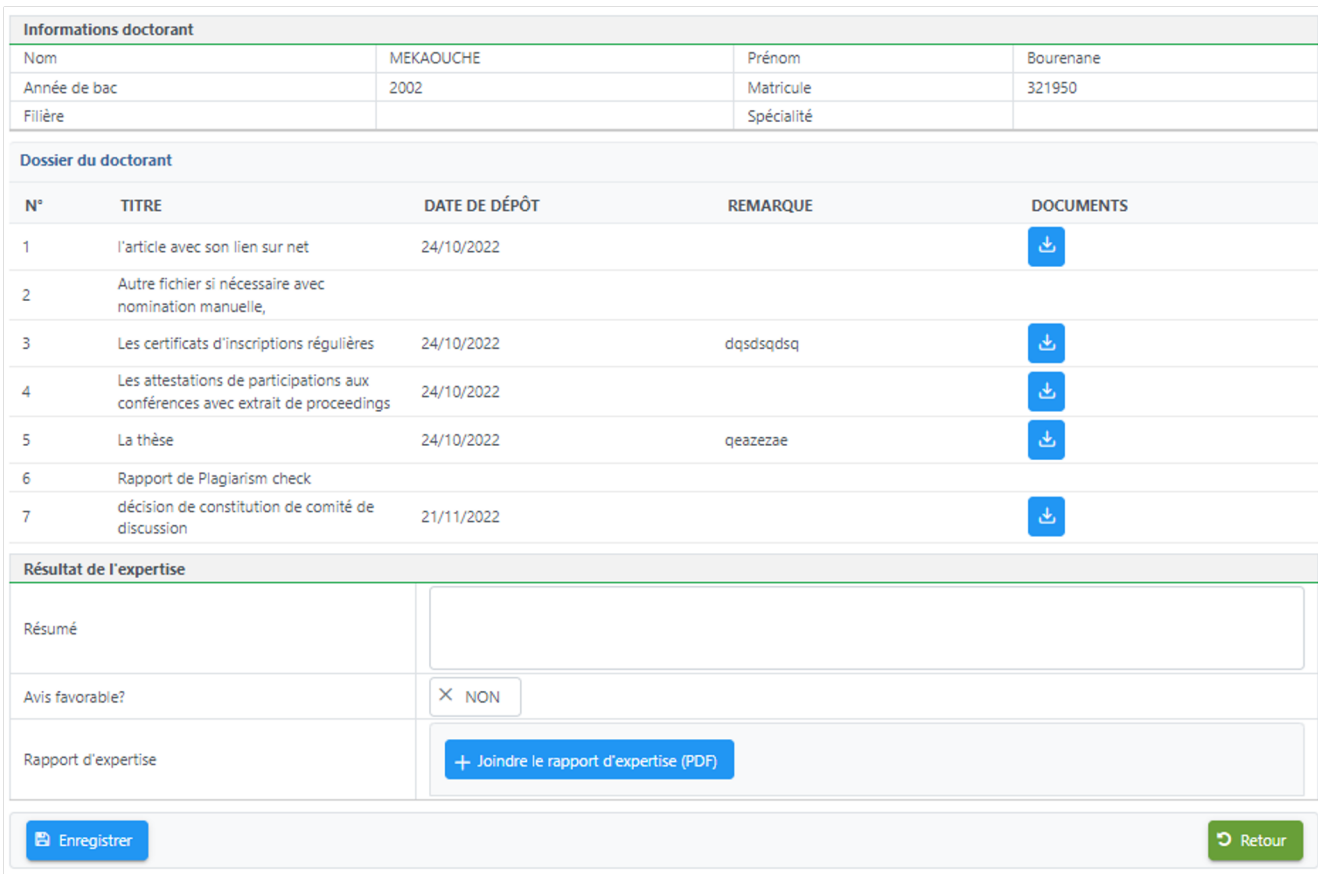

Figure -(21) -

Apres sélection du doctorant la fenêtre (21) dessus s'affiche, le dossier doctorant est affiché, l'expert peut le consulter pour pouvoir donner un *avis favorable* ou non utilisant le bouton *oui / non*, il peut ajouter un résumé, et joindre le document rapport d'expertise en format PDF.

L'enregistrement permet de valider cette phase et passer à l'étape suivante.

9. ETAPE (9): Déposer le rapport final par le président (Président de Jury( Expert))

# *Acteur dans cette étape : le président de jury Expert.*

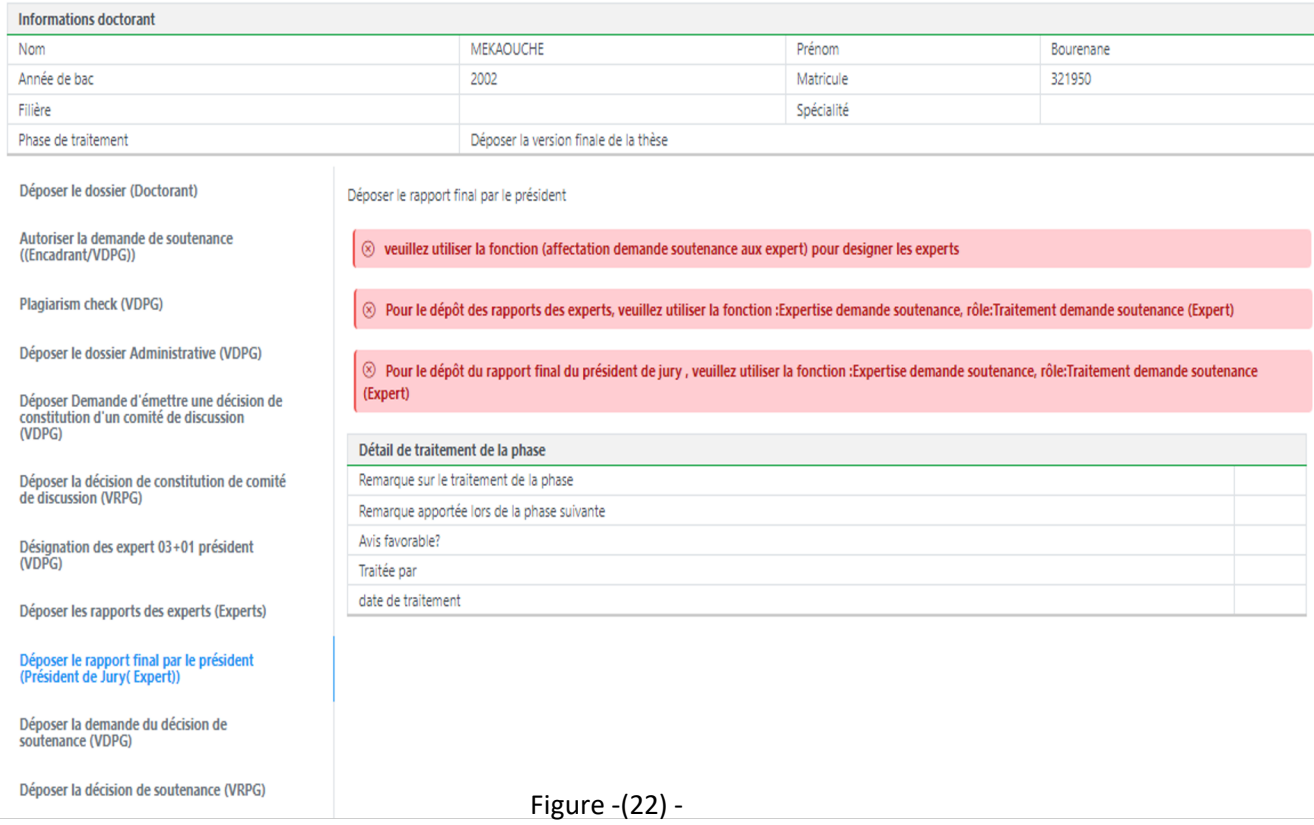

La figure (22) présente l'onglet *déposer le rapport final par le président de jury*, l'acteur intervenant dans cette étape est le président de jury, notez la remarque en rouge qui oriente le président vers la fonctionnalité *expertise demande soutenance*.

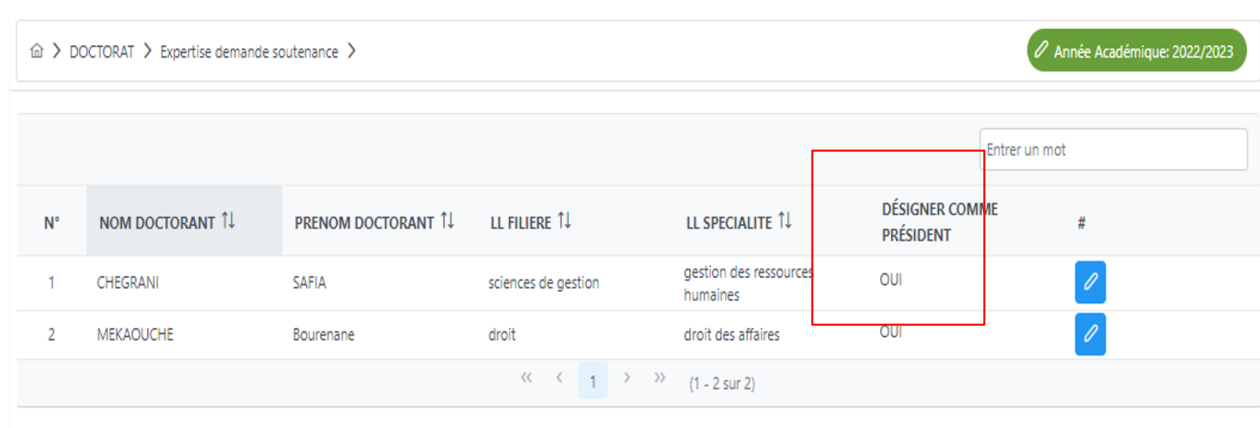

La figure précédente (23) présente la fonctionnalité *Expertise demande soutenance* sur cet onglet on trouve la liste des doctorants ayant effectué une demande de soutenance, cliquez sur le bouton modifier en bleu pour fournir le résultat de l'expertise.

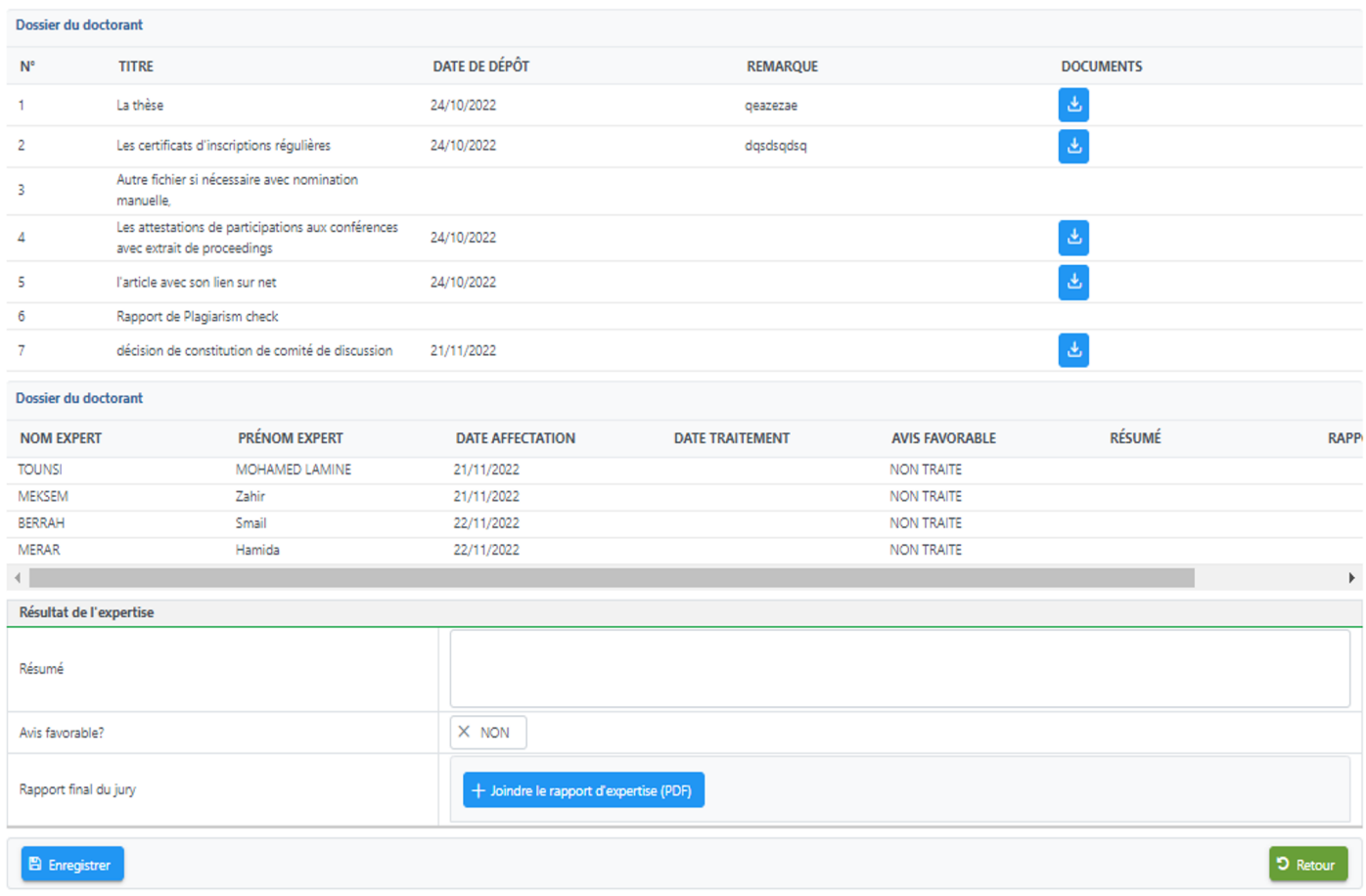

Figure -(24) -

Apres sélection du doctorant la fenêtre (24) dessus s'affiche, le dossier doctorant est affiché, le président peut le consulter, la liste des experts désignés dans l'étape précédente est affichée.

Le président va accorder un *avis favorable* ou non utilisant le bouton *oui / non*, il peut ajouter un résumé, et joindre le document rapport final d'expertise du jury en format PDF.

L'enregistrement permet de valider cette phase et passer à l'étape suivante.

### 10.ETAPE (10): Déposer la demande de décision de soutenance (VDPG) :

# *Acteur dans cette étape : VDPG.*

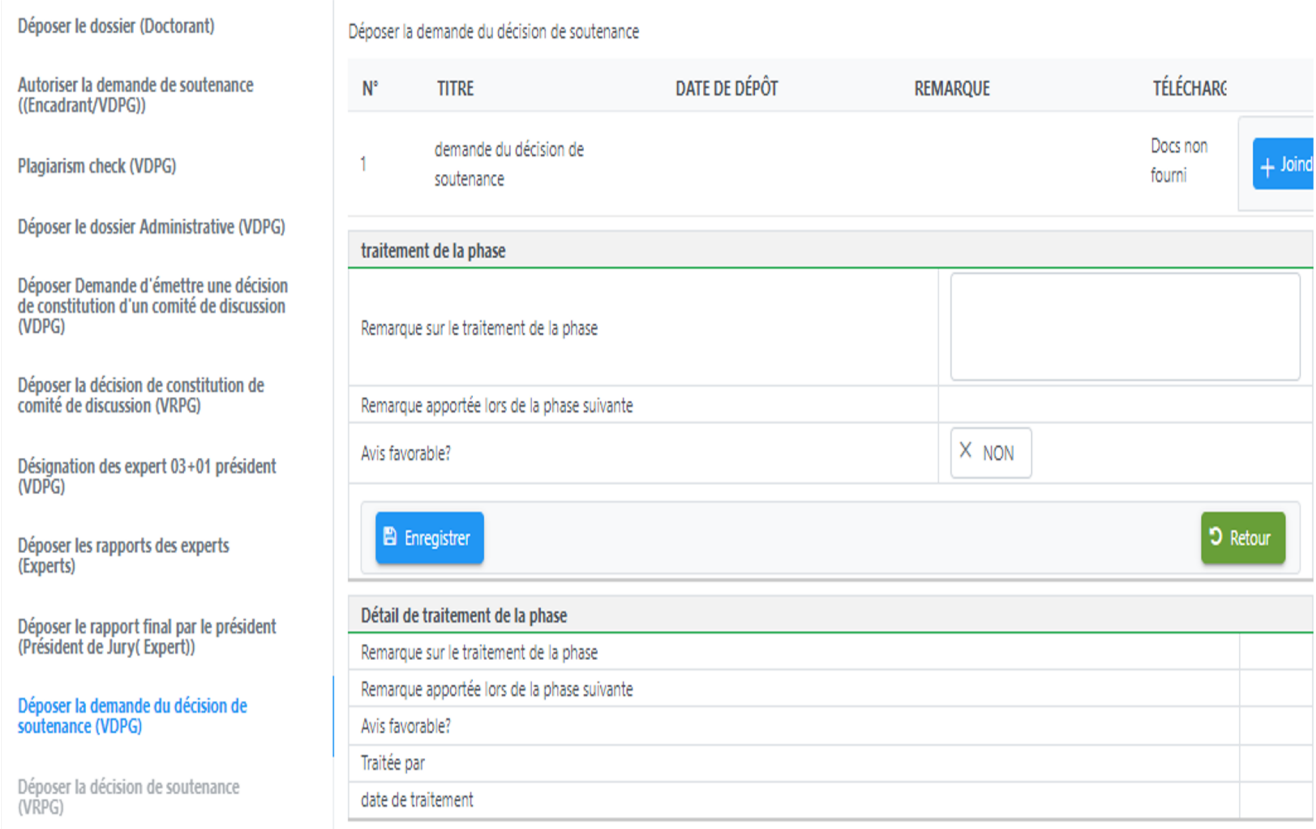

Figure -(25) -

La figure (25) présente l'onglet *Déposer la demande de décision de soutenance*, l'acteur intervenant dans cette étape est le VDPG.

Cliquez sur le bouton *joindre* pour sélectionner le fichier représentant la demande de décision de soutenance.

Apres jointure du fichier, on peut ajouter une remarque sur le traitement de la phase, la remarque peut être le motif de rejet en cas de rejet, le bouton *non/oui* permet de donner ou non l'avis favorable du VDPG.

Si l'avis est favorable le traitement passe à la phase suivante.

# 11.ETAPE (11): Déposer la décision de soutenance (VRPG)

#### *Acteur dans cette étape : VRPG.*

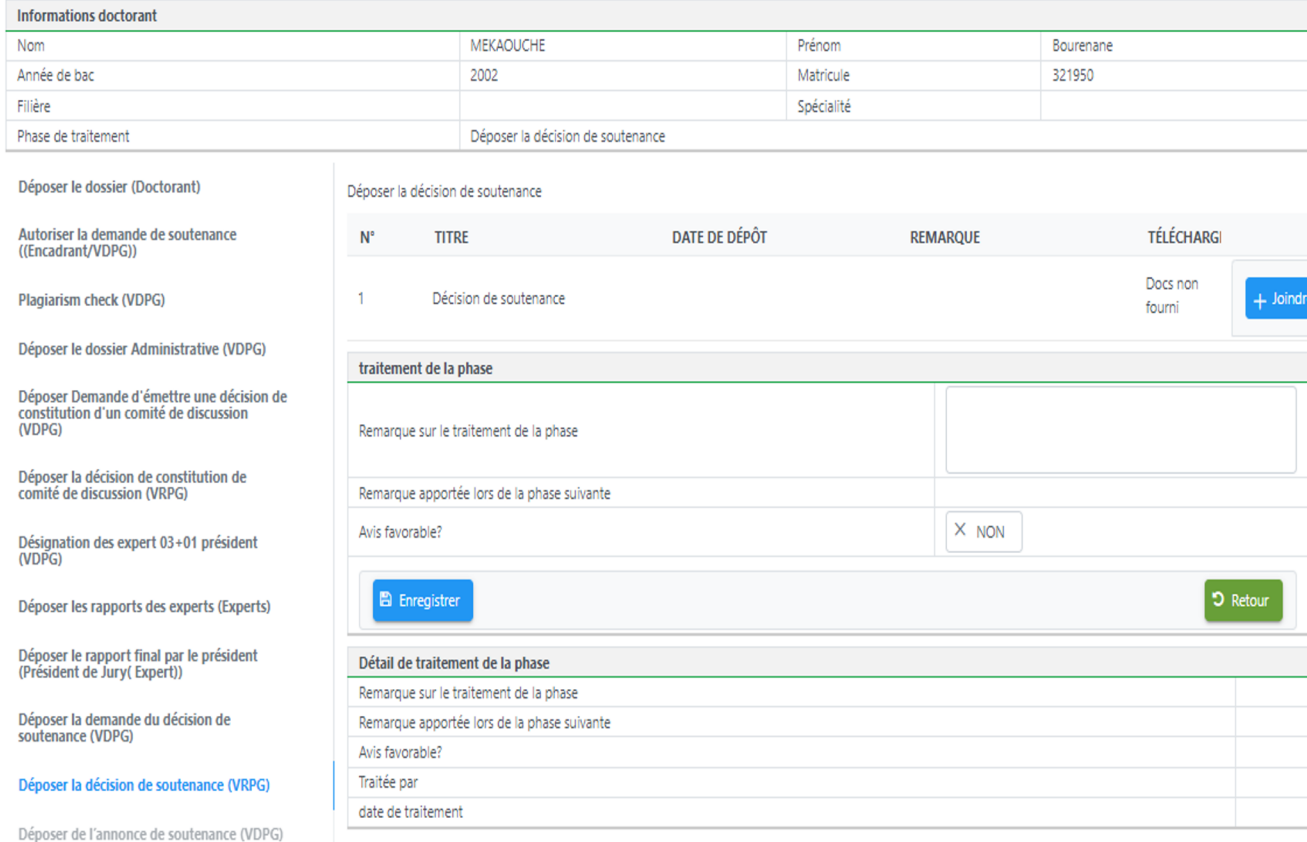

Figure -(26) -

La figure (26) présente l'onglet *Déposer la décision de soutenance*, l'acteur intervenant dans cette étape est le VRPG.

Cliquez sur le bouton *joindre* pour sélectionner le fichier représentant la décision de soutenance.

Apres jointure du fichier, on peut ajouter une remarque sur le traitement de la phase, la remarque peut être le motif de rejet en cas de rejet, le bouton *non/oui* permet de donner ou non l'avis favorable du VDPG.

Si l'avis est favorable le traitement passe à la phase suivante.

# 12.Déposer de l'annonce de soutenance (VDPG)

#### *Acteur dans cette étape : VDPG.*

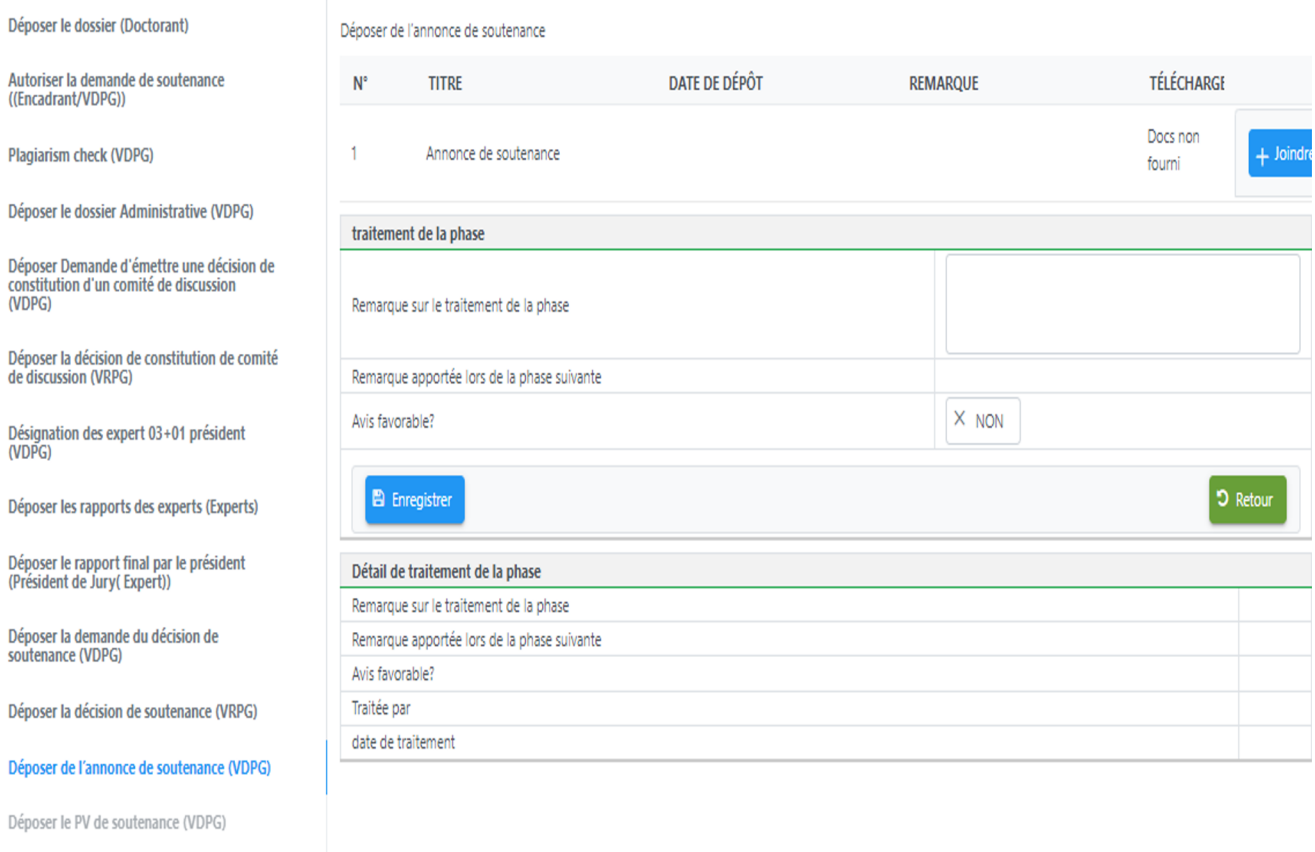

Figure -(27) -

La figure (27) présente l'onglet *Déposer l'annonce de soutenance*, l'acteur intervenant dans cette étape est le VRPG.

Cliquez sur le bouton *joindre* pour sélectionner le fichier représentant l'annonce de soutenance.

Apres jointure du fichier, on peut ajouter une remarque sur le traitement de la phase, la remarque peut être le motif de rejet en cas de rejet, le bouton *non/oui* permet de donner ou non l'avis favorable du VDPG.

Si l'avis est favorable le traitement passe à la phase suivante.

#### 13.Déposer le PV de soutenance (VDPG)

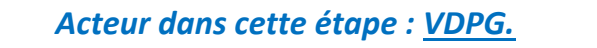

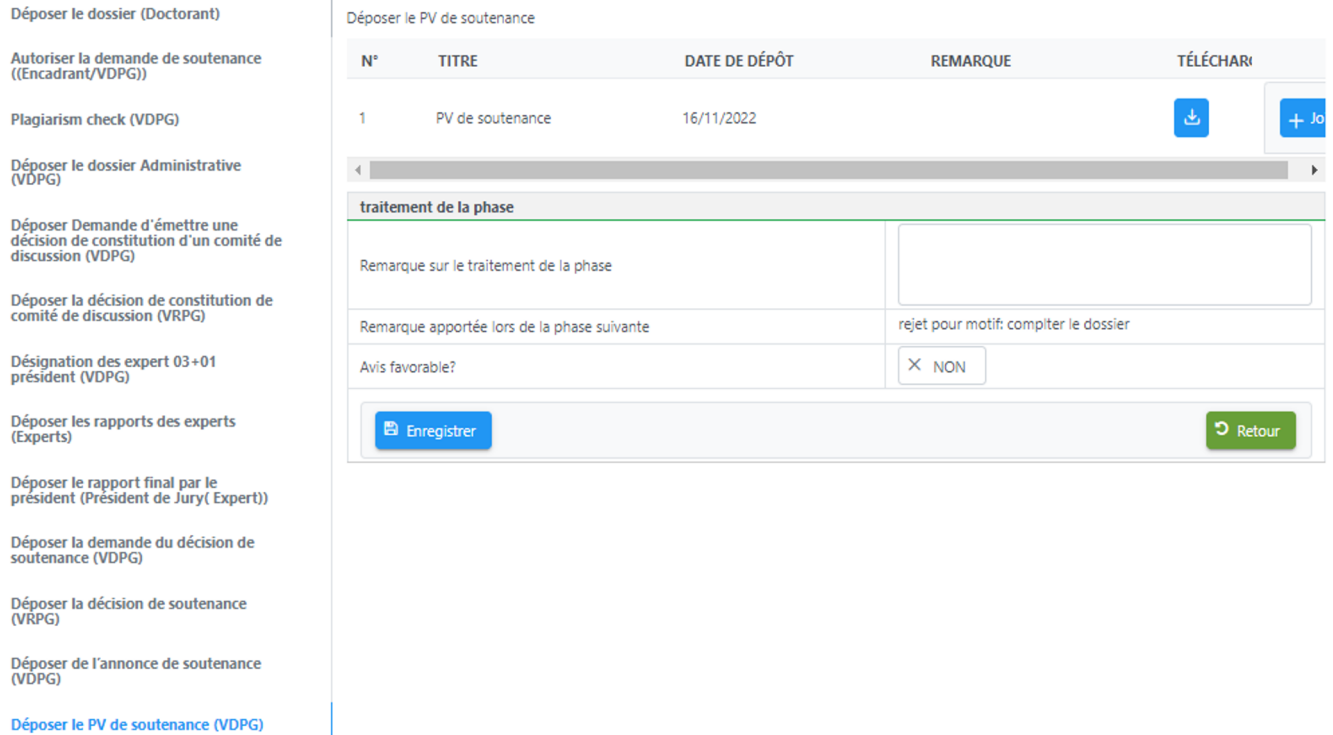

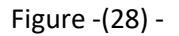

La figure (28) présente l'onglet *Déposer le PV de soutenance VDPG*, l'acteur intervenant dans cette étape est le VDPG.

Cliquez sur le bouton *joindre* pour sélectionner le fichier représentant le PV de soutenance.

Apres jointure du PV, on peut ajouter une remarque sur le traitement de la phase, la remarque peut être le motif de rejet en cas de rejet, le bouton *non/oui* permet de donner ou non l'avis favorable du VDPG.

Si l'avis est favorable le traitement passe au phases suivante.

# 14.Déposer le PV de levé des réserves (VDPG)

# *Acteur dans cette étape : VDPG.*

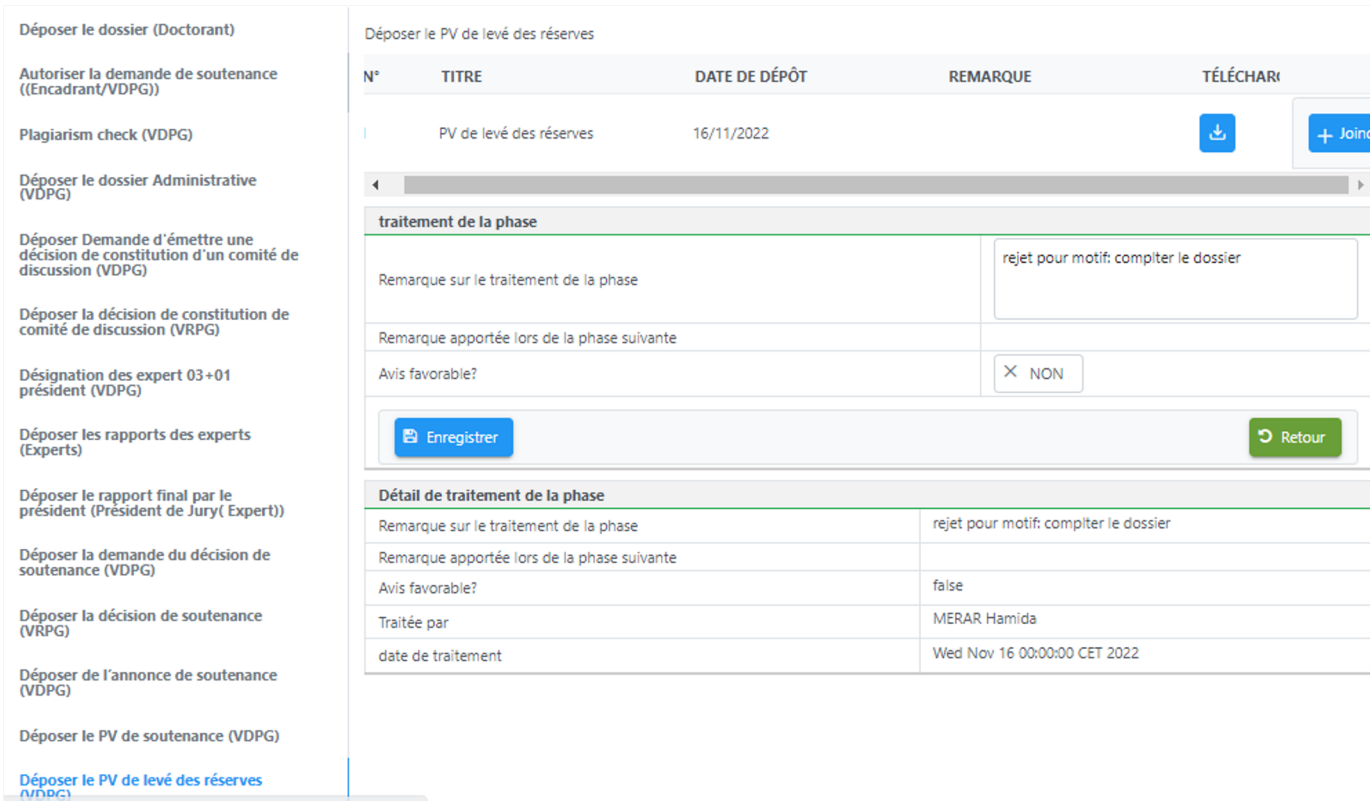

Figure -(29) -

La figure (29) présente l'onglet *Déposer le PV de levé des réserves*, l'acteur intervenant dans cette étape est le VDPG.

Cliquez sur le bouton *joindre* pour sélectionner le fichier représentant le PV de levé des réserves.

Apres jointure du PV, on peut ajouter une remarque sur le traitement de la phase, la remarque peut être le motif de rejet en cas de rejet, le bouton *non/oui* permet de donner ou non l'*avis favorable* du VDPG.

Si l'avis est favorable le traitement passe à la phase suivante, mais s'il s'agit d'un refus le traitement repasse à la phase précédente.

.